# **Intramed OnLine instellen en gebruiken**

Voor Android tablet of telefoon

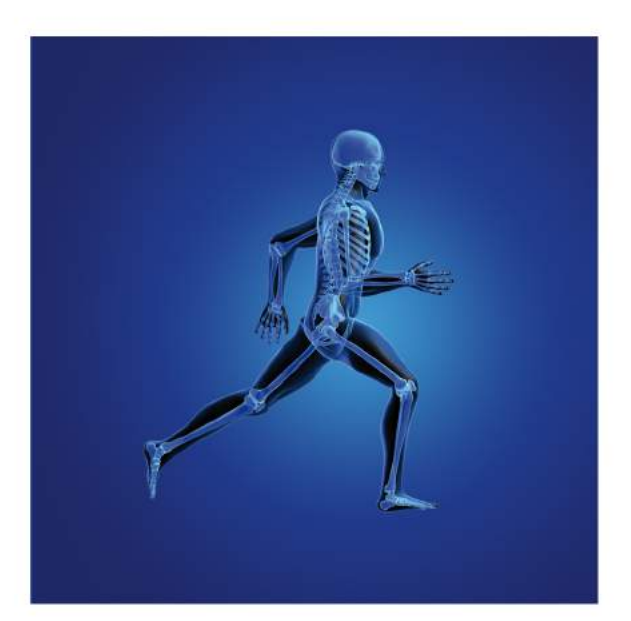

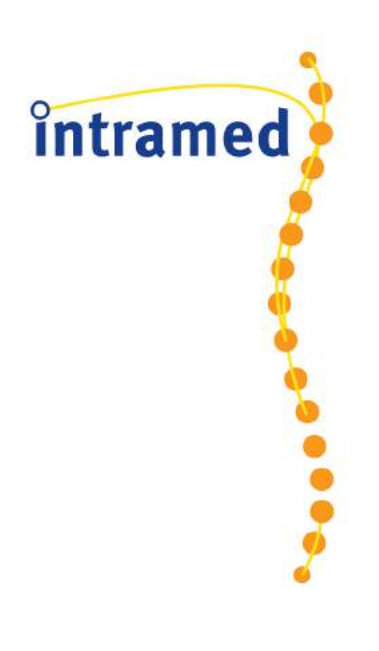

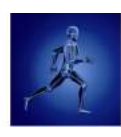

# Inhoudsopgave

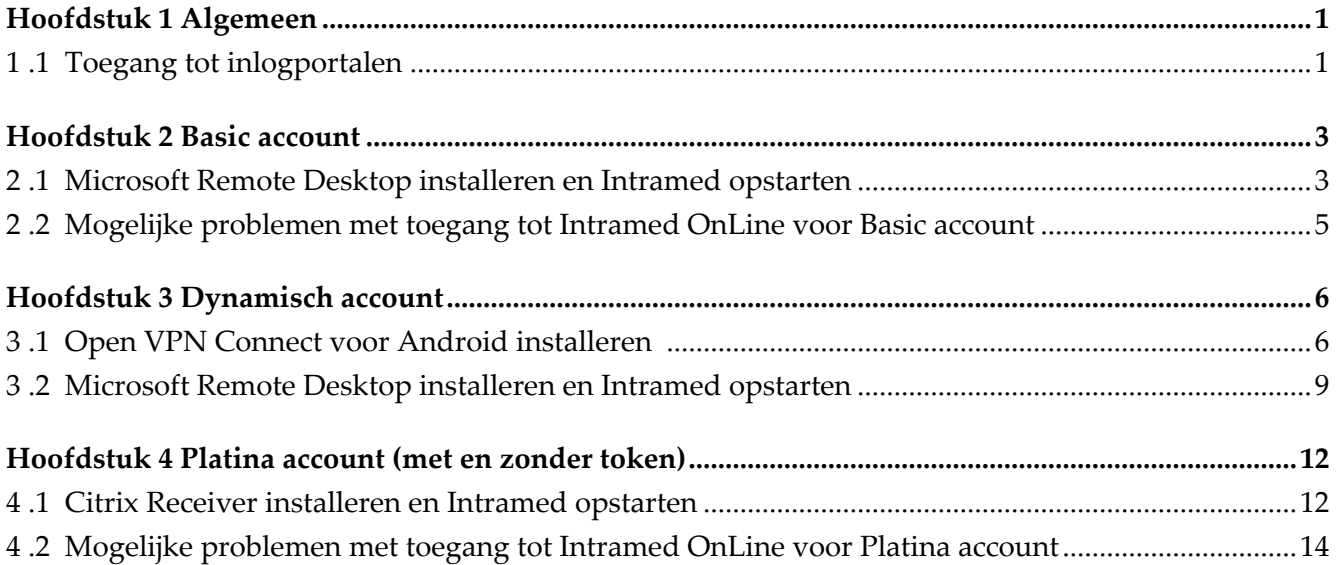

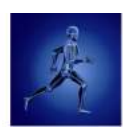

# <span id="page-2-0"></span>Hoofdstuk 1 Algemeen

In deze handleiding is beschreven hoe je de benodigde software voor het gebruik van Intramed OnLine op jouw Android tablet of telefoon installeert en gebruikt.

Hiervoor gelden specifieke systeemeisen:

- Voor een Basic account heb je een Android versie 4.0 of hoger nodig (om Windows Remote Desktop te kunnen installeren).
- Bij een Platina account met of zonder token heb je een Android versie 4.0 of hoger nodig (om de Citrix omgeving te kunnen installeren).

Ook is het nodig dat je toegang hebt tot één van de inlogportalen.

Als je aan de eerder genoemde systeemeisen voldoet kun je op de Intramed OnLine omgeving inloggen. Daarbij hangt de procedure af, of je een Basic, Dynamisch of Platina account zonder token, of een platina account met token hebt.

De installatieprocedures vind je in deze beschrijving.

### <span id="page-2-1"></span>1 .1 Toegang tot inlogportalen

Intramed OnLine werkt met afgeschermde toegang tot de inlogportalen op basis van een IP-filter. Dat betekent, dat je alleen toegang hebt tot het portaal als dat voor je ingesteld is. Daardoor kan meer dan 99,9% van de wereldwijde internetverbindingen standaard geen toegang krijgen tot de inlogportalen van Intramed OnLine.

Er zijn verschillende manieren om toegang te krijgen tot de inlogportalen:

Basic account: hiermee kun je alleen vanaf locaties werken met een vast IP-adres. Het is nodig dat je dit/deze IP-adres(sen) doorgeeft aan Intramed OnLine, zodat je toegang krijgt tot het inlogportaal.

Als je een Basic account hebt, log je in via [https://members.intramedonline.nl](https://members.intramedonline.nl/) (voor PC) of [https://members.intramedonline.nl/rdweb/feed/webfeed.aspx](https://members.intramedonline.nl/RDWeb/Feed/webfeed.aspx) (voor tablets)

- Dynamisch account: hiermee kun je werken vanaf elke plek waar je een internet verbinding hebt. Het vaste IP-adres filter wordt vervangen door VPN-software die lokaal op de computer geïnstalleerd wordt. Deze software zorgt voor een beveiligde verbinding om op het Intramed OnLine portaal te komen.

Als je een Dynamisch account hebt, log je in via [https://members.intramedonline.nl](https://members.intramedonline.nl/) (voor PC) [https://members.intramedonline.nl/rdweb/feed/webfeed.aspx](https://members.intramedonline.nl/RDWeb/Feed/webfeed.aspx) (voor tablets)

- Platina account zonder token: hiermee kun je werken met een vast IP-adres. Net als bij een Basic account is het nodig dat je het IP-adres doorgeeft aan Intramed OnLine zodat je toegang krijgt tot het inlogportaal. Het verschil met een Basic account is dat het een bredere ondersteuning biedt en beter werkt bij minder stabiele verbindingen. Ook gebruikers binnen hoogbeveiligde omgevingen kunnen door middel van een Platina account gebruik maken van Intramed OnLine. Ook moet je de Citrix software installeren.

Als je een Platina account zonder token hebt, log je in via [https://portal.intramedonline.nl](https://portal.intramedonline.nl/)

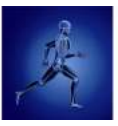

Platina account met token: hiermee kun je met een dynamisch IP-adres vanaf elke locatie werken. De enige voorwaarde is dat je de Citrix software hebt geïnstalleerd. Het IP-filter is hierbij vervangen door een token. Dit is een hardware sleutel (vergelijkbaar met internetbankieren) die je gebruikt om in te loggen op het token portaal van Intramed OnLine. Vanwege de extra gegenereerde code is er voor deze gebruikers een portaal zonder IP-filter en kun je ook vanaf elke computer waarop de Citrix software is geïnstalleerd, inloggen. Als je een Platina account met token hebt, log je in via [https://token.intramedonline.nl](https://token.intramedonline.nl/)

In de volgende hoofdstukken staan de stappen beschreven die je moet volgen, om gebruik te kunnen maken van Intramed OnLine. Welk hoofdstuk voor jou van toepassing is, is afhankelijk van het type account dat je hebt:

- Basic account;
- Dynamische account;
- Platina account (met en zonder token);

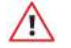

*Bij de beschrijving is gebruik gemaakt van een tablet met als taalkeuze "Engels". De naamgeving van sommige knoppen en iconen kan afwijken van wat je op jouw eigen tablet ziet.*

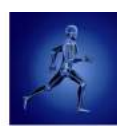

# <span id="page-4-0"></span>Hoofdstuk 2 Basic account

Op Android tablets kun je op twee manieren met een Basic account werken:

- 1. Je hebt een WiFi-internetverbinding en verbindt daarmee je thuis- of zakelijke netwerk. Je hebt dan internet via het modem van je provider via een vaste ADSL of glasvezellijn met een vast IP-adres.
- 2. Je werkt via een ingebouwde 3G/4G mobiele internetverbinding met een vast IP-adres.

*Het is vaak noodzakelijk dat je expliciet een vast IP-adres aanvraagt bij je provider.*

Het is nodig dat je je vaste IP-adres doorgeeft aan Intramed OnLine, zodat je toegang krijgt tot het portaal (zie ook het volgende onderwerp "Toegang tot Intramed OnLine omgeving controleren").

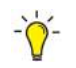

*Je kunt je IP-adres vinden via de website [www.watismijnip.nl](http://www.watismijnip.nl/) en kun je e-mailen naar [meldingen@intramedonline.nl](mailto:meldingen@intramedonline.nl) of bij spoed doorgeven via de helpdesk op 0182 - 621 121.*

Als je je vaste IP-adres hebt doorgegeven aan Intramed OnLine, volgt je de volgende stappen voor verdere installatie:

- Toegang tot Intramed OnLine omgeving controleren;
- Microsoft Remote Desktop installeren en Intramed opstarten.

### <span id="page-4-1"></span>2 .1 Microsoft Remote Desktop installeren en Intramed opstarten

Om verbinding te kunnen maken met Intramed OnLine, is het nodig dat je de (gratis) app "Microsoft Remote Desktop" installeert en juist configureert. Vervolgens kun je Intramed opstarten en gebruiken.

1. Open de Google "Play Store"

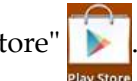

- 2. Klik op "Zoeken" Q
- 3. Zoek in de Play Store naar "Microsoft Remote Desktop".

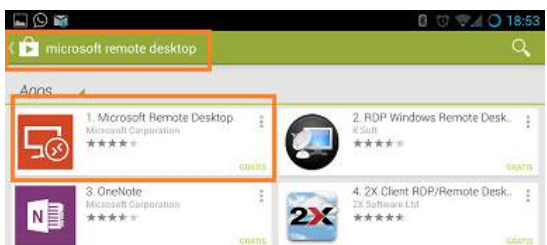

4. Installeer de app.

Als de installatie voltooid is, is het icoon "RD Client" toegevoegd op je tablet.

5. Open de "RD Client" app.

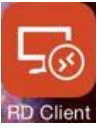

6. Klik linksboven op "Remote Desktops" en klik op "Remote Resources" in de lijst.

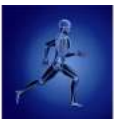

7. Je krijgt de melding dat er geen applicaties beschikbaar zijn. Klik rechtsboven op de plus en kies voor "Remote Resource Feed".

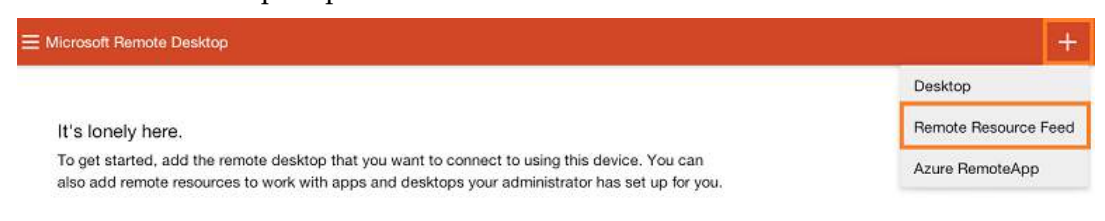

het scherm "Add remote resource feed" wordt geopend.

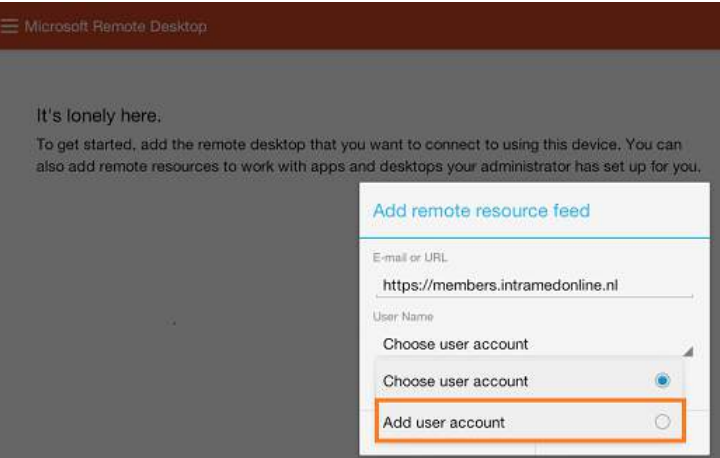

#### 8. Vul het in:

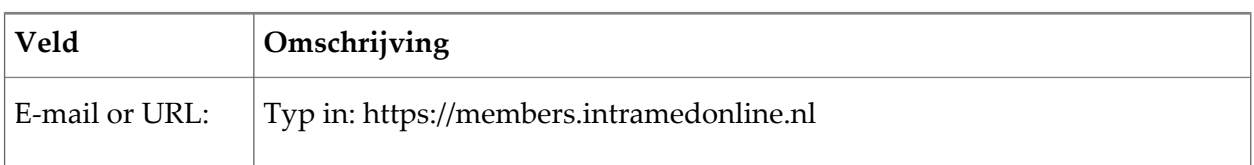

#### 9. Klik op "Add user acount".

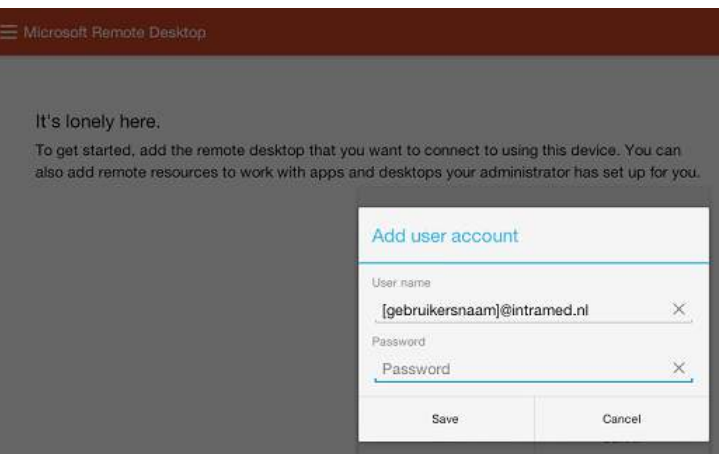

#### 10. Vul de velden in:

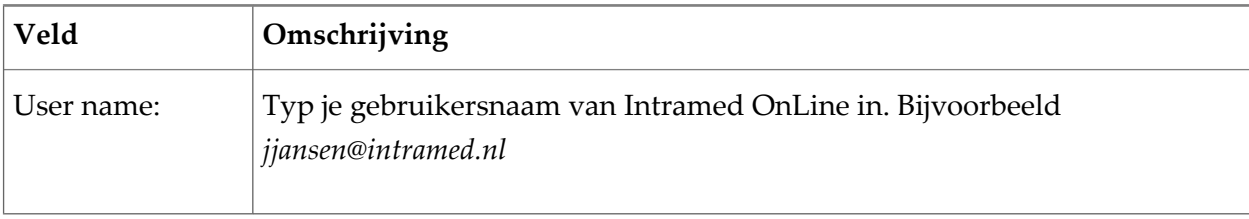

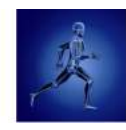

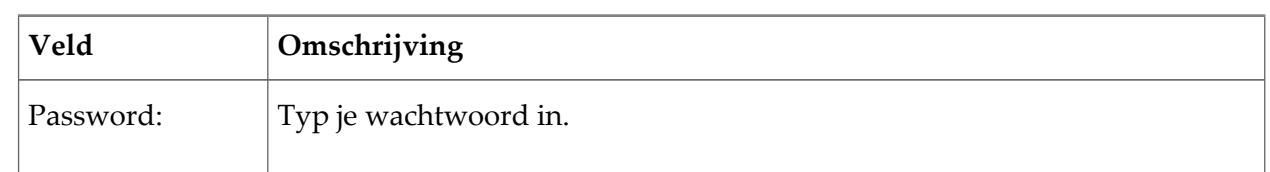

11. Klik op "Save"; vervolgens worden de applicaties geladen en als icoon getoond in "APPS".

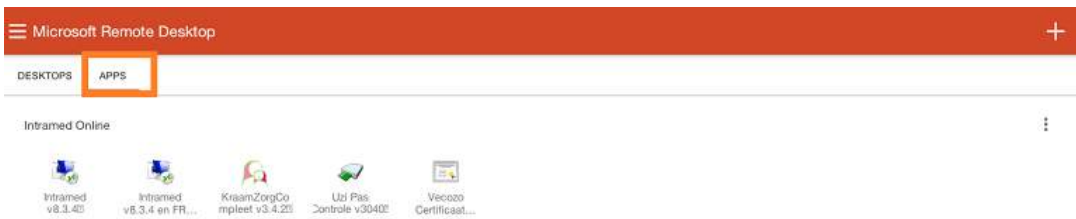

12. Klik op het icoon van Intramed; het programma wordt geopend.

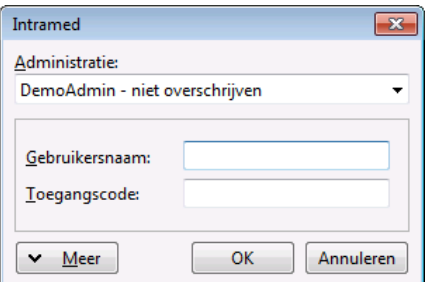

13. Kies de administratie waarin je wil werken, en vul de bijbehorende gebruikersnaam en het wachtwoord in.

## <span id="page-6-0"></span>2 .2 Mogelijke problemen met toegang tot Intramed OnLine voor Basic account **Onbekend IP-adres**

Als je geen verbinding kunt maken, kan het zijn dat je IP-adres niet bekend is bij Intramed. Als je wel een Intramed OnLine-abonnement hebt maar geen verbinding kunt maken, stuur dan een e-mail naar [meldingen@intramedonline.nl,](mailto:meldingen@intramedonline.nl) of neem contact op met de helpdesk van Intramed en vermeld de volgende gegevens:

- je vaste IP-adres (via [http://www.watismijnip.nl](http://www.watismijnip.nl/) kun je dat achterhalen);
- je internetprovider;
- de inlogpagina van Intramed OnLine waarop je probeert in te loggen;
- de gebruikersnaam waarmee je wil inloggen.

Het IP-adres zal dan binnen 2 werkdagen toegevoegd worden. Via e-mail ontvang je een bevestiging. Vanaf dat moment kun je de website [https://members.intramedonline.nl](https://members.intramedonline.nl/) openen. (Bij spoed, telefonisch doorgegeven via 0182 - 621 121.)

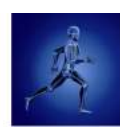

# <span id="page-7-0"></span>Hoofdstuk 3 Dynamisch account

Als je geen vast IP-adres hebt, kun je werken met een Dynamisch account.

Je kunt toegang krijgen tot het Intramed OnLine portaal door gebruik te maken van VPN software. Hierdoor wordt een beveiligde verbinding opgezet tussen je computer en het hostingsnetwerk van Intramed OnLine, zodat het zeker is dat alleen jij toegang krijgt tot de omgeving.

Het in gebruik nemen van Intramed OnLine bestaat uit de volgende stappen:

- OpenVPN Connect app installeren;
- Toegang tot Intramed OnLine omgeving controleren;
- Microsoft Remote Desktop installeren en Intramed opstarten.

### <span id="page-7-1"></span>3 .1 Open VPN Connect voor Android installeren

Om verbinding te kunnen maken met Intramed OnLine, is het nodig dat je de (gratis) app "OpenVPN Connect" installeert. Daarvoor is het eerst nodig om de browser "Firefox" te installeren. Je kunt namelijk alleen het dynamische profiel installeren met Firefox; niet met een andere browser.

*Als je Firefox al geïnstalleerd hebt, kun je beginnen met stap 5.*

- 1. Open de Google "Play Store"
- 2. Klik op "Zoeken" **Q** en zoek naar "Firefox".

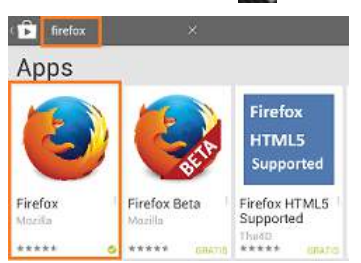

- 3. Installeer de app. Als de installatie voltooid is, is het icoon "Firefox" toegevoegd op je tablet.
- 4. Start Firefox en ga naar [https://dynamisch.intramedonline.nl](https://dynamisch.intramedonline.nl/)
- 5. Vul de velden in:

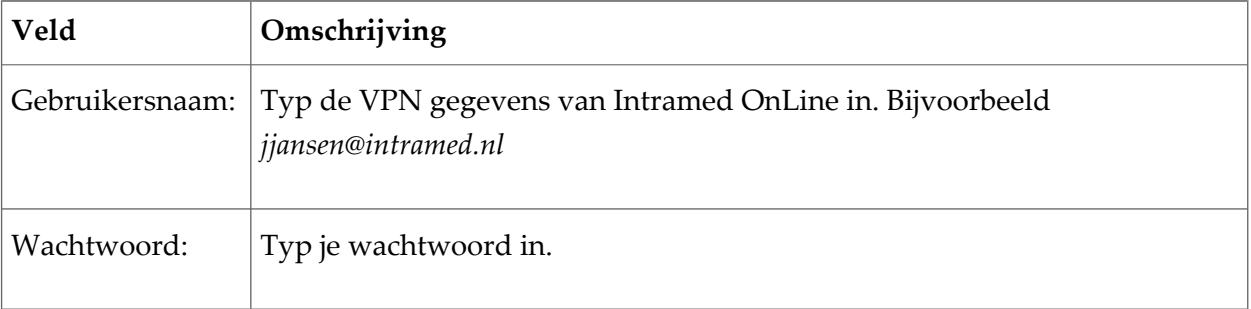

# Intramed OnLine op Android tablet of telefoon v7

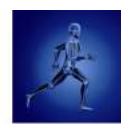

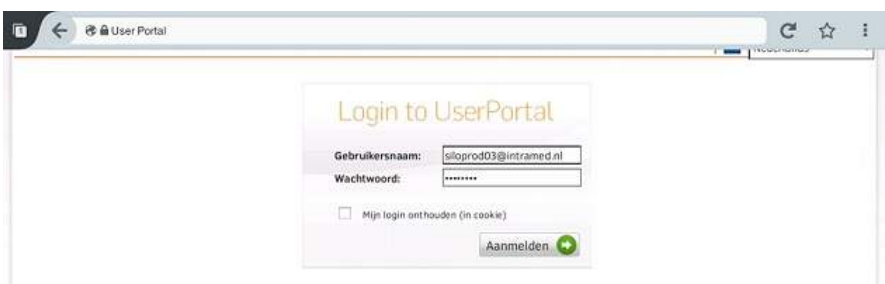

- 6. Klik op "Login"; de welkomspagina wordt geopend.
- 7. Klik boven in het scherm op "Externe toegang".
- 8. Klik bij de onderste optie op de link naar de Google Play Store.

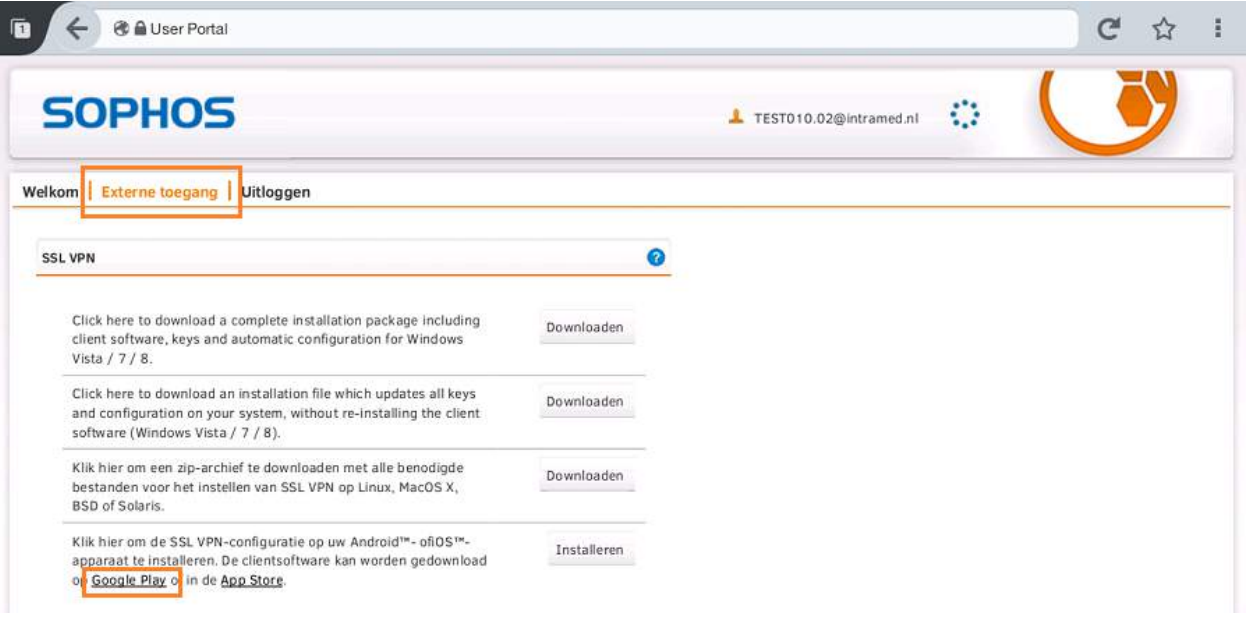

9. Installeer de applicatie OpenVPN for Android.

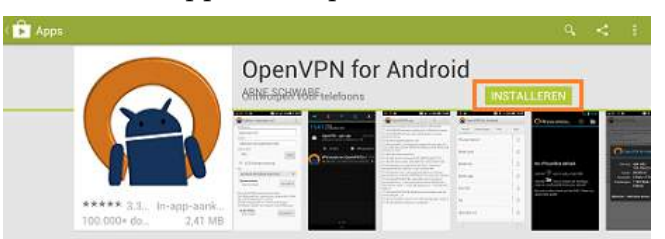

10. Klik op "Accepteren".

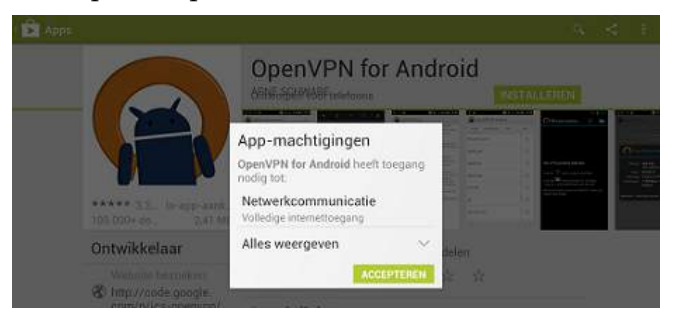

Als de installatie voltooid is, is het icoon "OpenVPN" toegevoegd op je tablet.

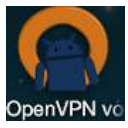

11. Ga via Firefox naar [https://dynamisch.intramedonline.nl](https://dynamisch.intramedonline.nl/)

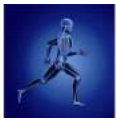

12. Klik bij de onderste optie op "Install".

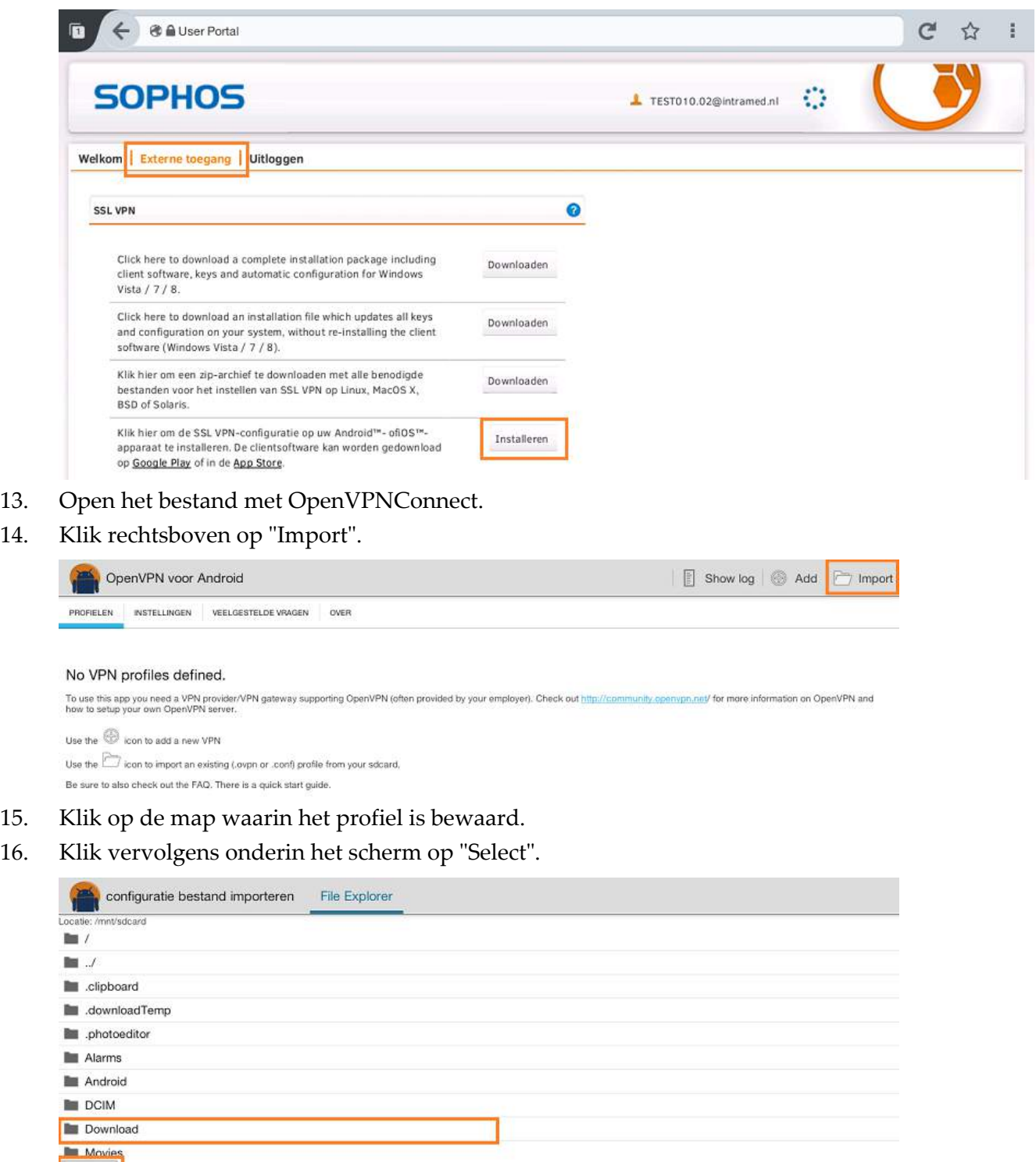

17. Er wordt getoond wat er geïmporteerd gaat worden. Klik rechtsboven op "Importeren" om de configuratie te importeren.

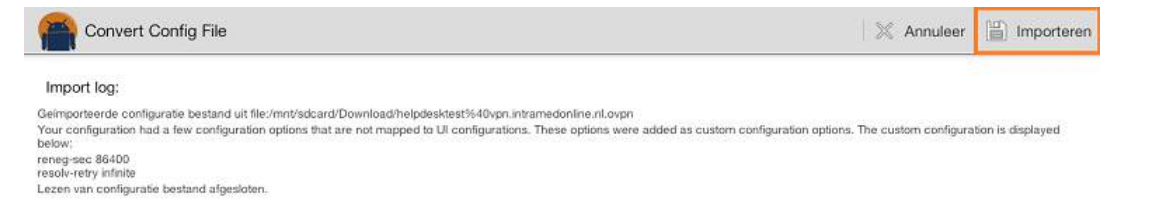

Select

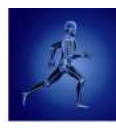

18. Vink "Ik vertrouw deze app" aan en klik op "OK".

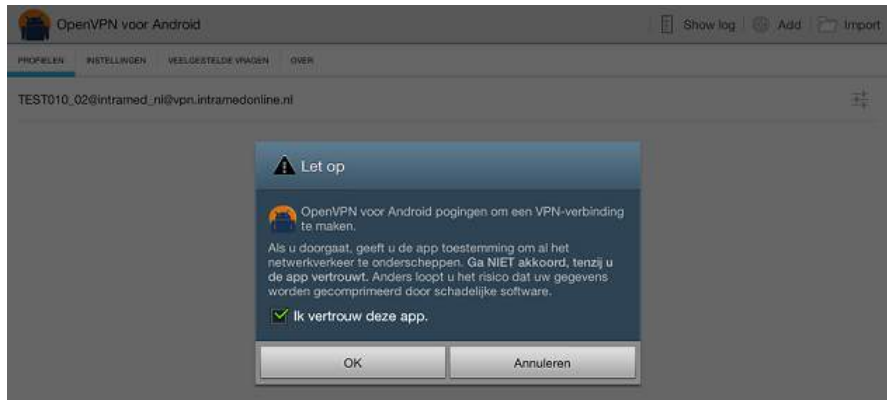

19. Vul je inloggegevens in en klik op "Inloggen".

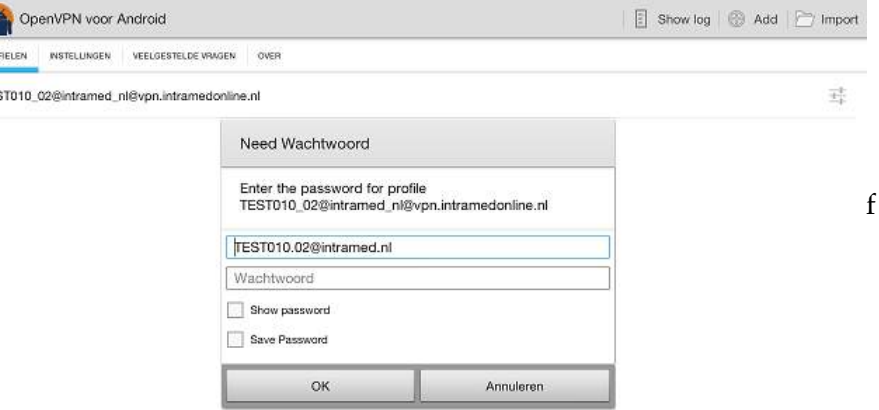

Je hebt nu de stappen voor het instellen van de VPN voltooid. Je kunt de verbinding nu verifiëren door te testen of je het inlogportaal van Intramed OnLine kunt openen.

*Als je met meerdere accounts de tablet gebruikt, is het nodig dat je de verschillende accounts installeert op de tablet. Herhaal in dat geval de stappen vanaf stap 16.*

### <span id="page-10-0"></span>3 .2 Microsoft Remote Desktop installeren en Intramed opstarten

Om verbinding te kunnen maken met Intramed OnLine, is het nodig dat je de (gratis) app "Microsoft Remote Desktop" installeert en juist configureert. Vervolgens kun je Intramed opstarten en gebruiken.

- 1. Open de Google "Play Store" .
- 
- 2. Klik op "Zoeken" .
- 3. Zoek in de Play Store naar "Microsoft Remote Desktop".

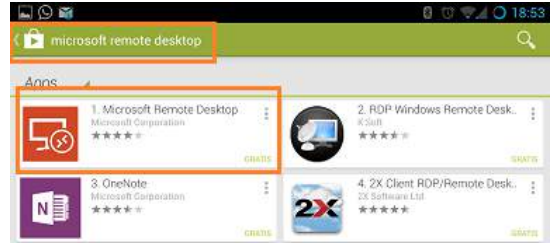

4. Installeer de app.

Als de installatie voltooid is, is het icoon "RD Client" toegevoegd op je tablet.

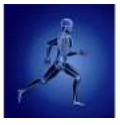

5. Open de "RD Client" app.

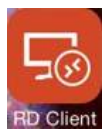

- 6. Klik linksboven op "Remote Desktops" en klik op "Remote Resources" in de lijst.
- 7. Je krijgt de melding dat er geen applicaties beschikbaar zijn.

Klik rechtsboven op de plus en kies voor "Remote Resource Feed".

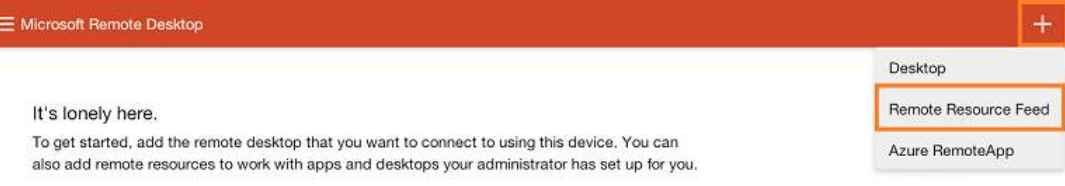

het scherm "Add remote resource feed" wordt geopend.

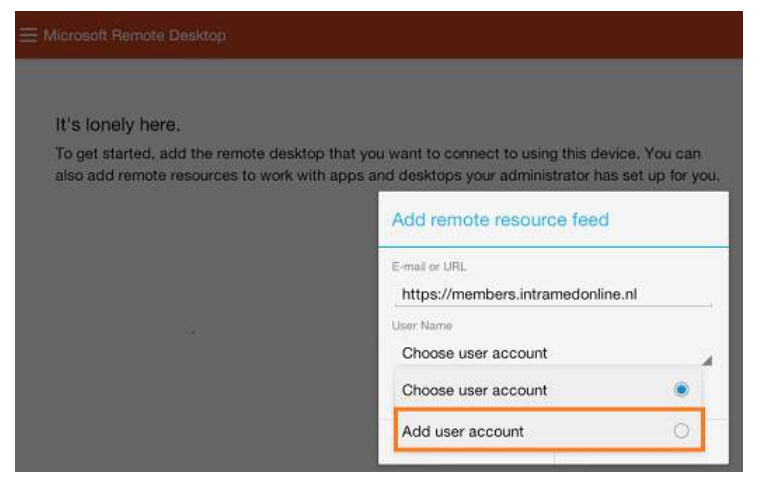

#### 8. Vul het in:

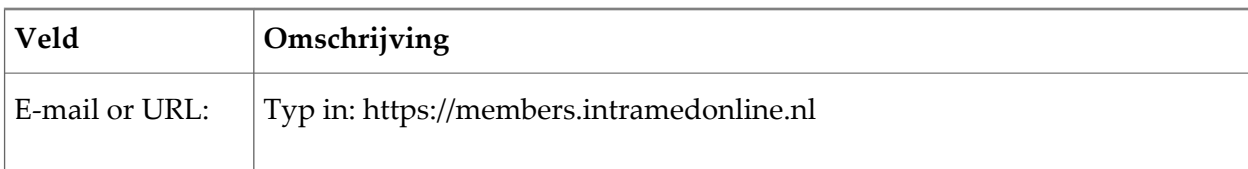

9. Klik op "Add user acount".

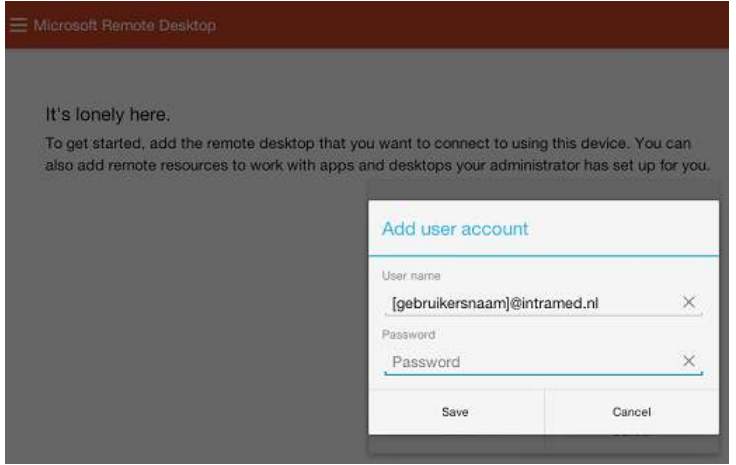

10. Vul de velden in:

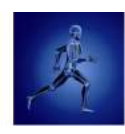

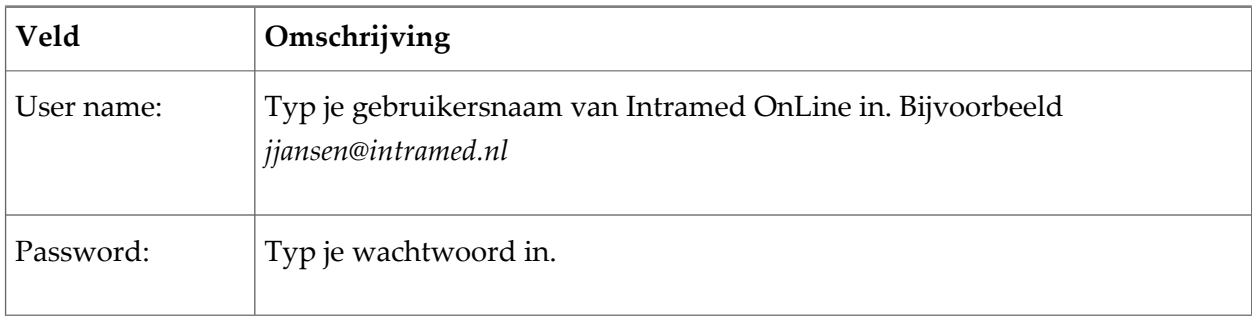

11. Klik op "Save"; vervolgens worden de applicaties geladen en als icoon getoond in "APPS".

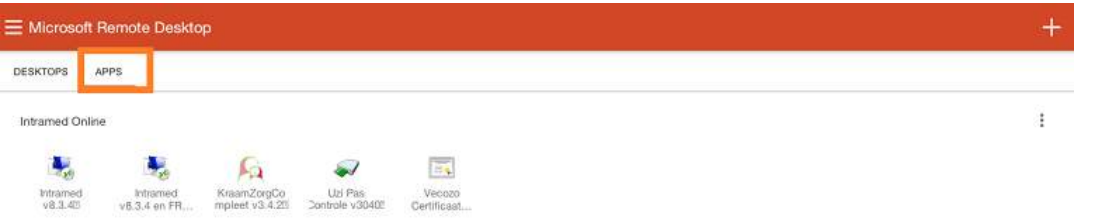

12. Klik op het icoon van Intramed; het programma wordt geopend.

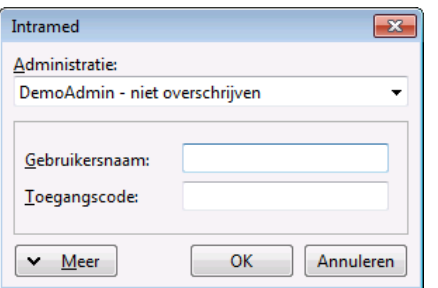

13. Kies de administratie waarin je wil werken, en vul de bijbehorende gebruikersnaam en het wachtwoord in.

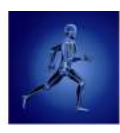

# <span id="page-13-0"></span>Hoofdstuk 4 Platina account (met en zonder token)

Als je een Intramed OnLine Platina account hebt, is het nodig dat je de volgende stappen volgt om Intramed OnLine te installeren op Android. De te volgen stappen zijn hetzelfde voor een Platina account met token, en zonder token:

- Toegang tot Intramed OnLine omgeving controleren;
- Citrix Receiver installeren;
- Intramed opstarten via Portal.

### <span id="page-13-1"></span>4 .1 Citrix Receiver installeren en Intramed opstarten

Om verbinding te kunnen maken met Intramed OnLine, installeer je de (gratis) app "Citrix Receiver".

1. Ga naar de Google "Play Store" .

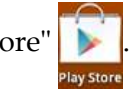

- 2. Klik op  $Q$  ("Zoeken").
- 3. Zoek in de Play Store naar "Citrix".

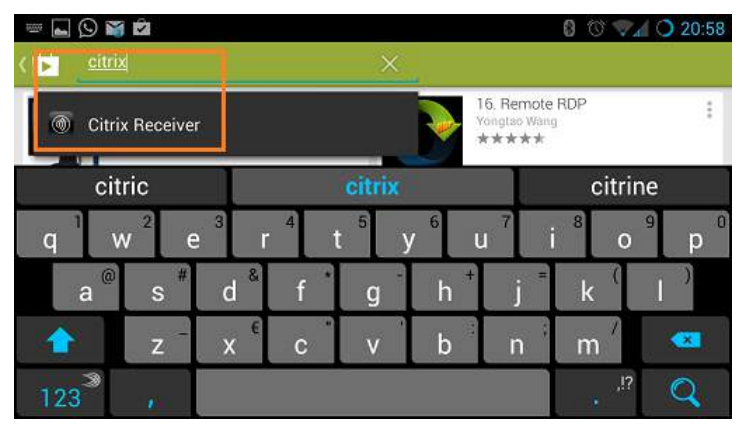

- 4. Klik op de app "Citrix receiver".
- 5. Installeer de app;

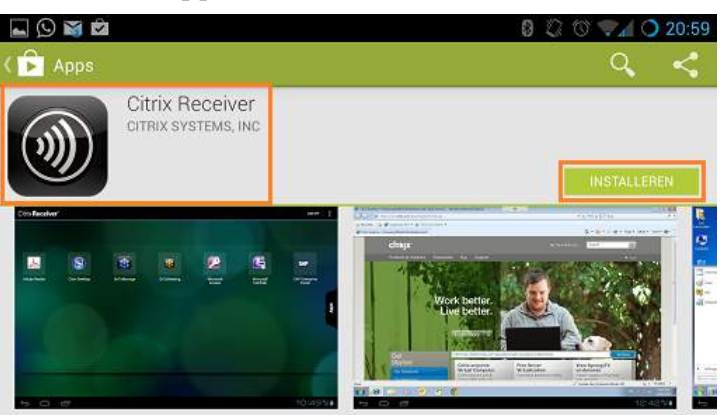

Het volgende icoon is toegevoegd aan de beschikbare apps.

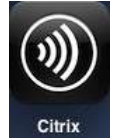

6. Dit icoon mag je verwijderen; Citrix wordt automatisch gestart via de browser (met voorkeur Mozilla Firefox). Je hoeft Citrix dus nooit zelf op te starten. Vervolgens kun je Intramed opstarten.

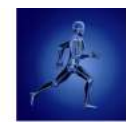

7. Ga naar de website [https://portal.intramedonline.nl](https://portal.intramedonline.nl/) (als je een vast IP-adres hebt) of [https://token.intramedonline.nl](https://token.intramedonline.nl/) (voor dynamische IP-adressen waarbij je met een token wil inloggen).

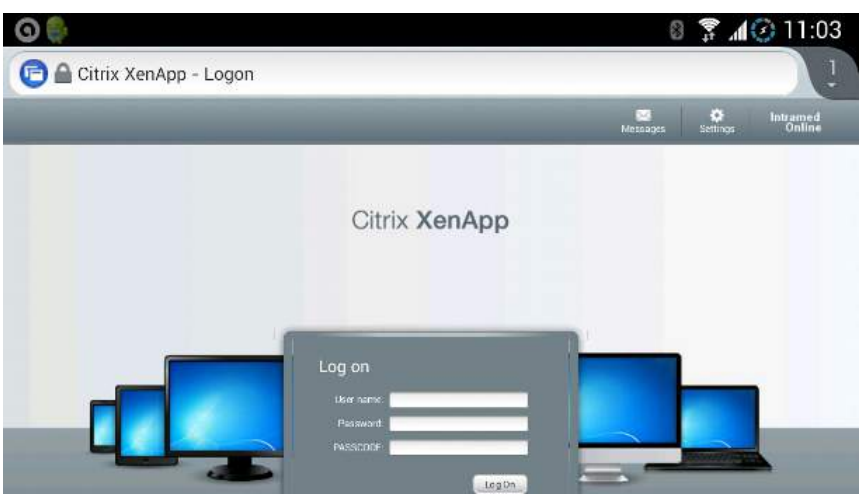

- 8. Vul jouw gegevens van Intramed OnLine in.
- 9. Klik op "Log On"; In het hoofdmenu zie je alle beschikbare programma's.

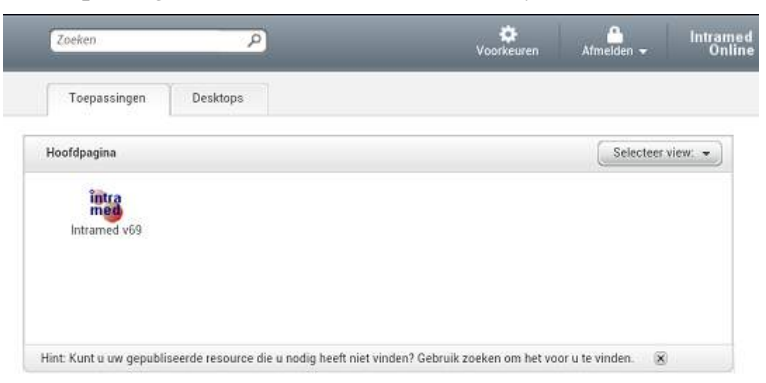

10. Klik op "Intramed";

met Firefox wordt de Citrix Receiver direct opgestart, en maakt verbinding; met Chrome is het nodig dat je het gedownloade bestand opent via de downloads; het inlogscherm van Intramed wordt geopend.

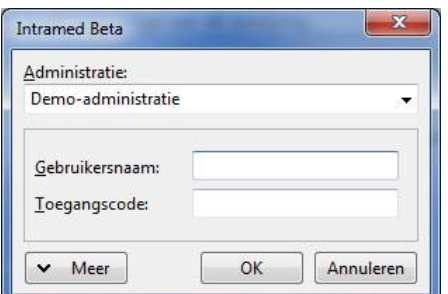

11. Kies de administratie waarin je wil werken en vul jouw gebruikersnaam en toegangscode in.

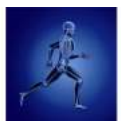

### <span id="page-15-0"></span>4 .2 Mogelijke problemen met toegang tot Intramed OnLine voor Platina account

#### **Onbekend IP-adres bij geen token**

Als je geen token hebt, inlogt op de website [https://portal.intramedonline.nl](https://portal.intramedonline.nl/) en geen verbinding kunt maken, kan het zijn dat je IP-adres niet bekend is bij Intramed.

Als je wel een Intramed OnLine-abonnement hebt maar geen verbinding kunt maken, stuur dan een e-mail naar [meldingen@intramedonline.nl,](mailto:meldingen@intramedonline.nl) of neem contact op met de helpdesk van Intramed en vermeld de volgende gegevens:

- je vaste IP-adres (via [http://www.watismijnip.nl](http://www.watismijnip.nl/) kun je dat achterhalen);
- jeinternetprovider;
- de inlogpagina van Intramed OnLine waarop je probeert in te loggen;
- de gebruikersnaam waarmee je wil inloggen.
	- Het IP-adres zal dan binnen 2 werkdagen toegevoegd worden. Via e-mail ontvang je een bevestiging. Vanaf dat moment kun je de website [https://members.intramedonline.nl](https://members.intramedonline.nl/) openen. (Bij spoed, telefonisch doorgegeven via 0182 - 621 121.)

#### **Overige foutmeldingen**

Als het IP-adres wel bekend is maar je krijgt toch een foutmelding bij het openen van "Citrix Receiver", controleer dan of de "Citrix Receiver" juist is geïnstalleerd.